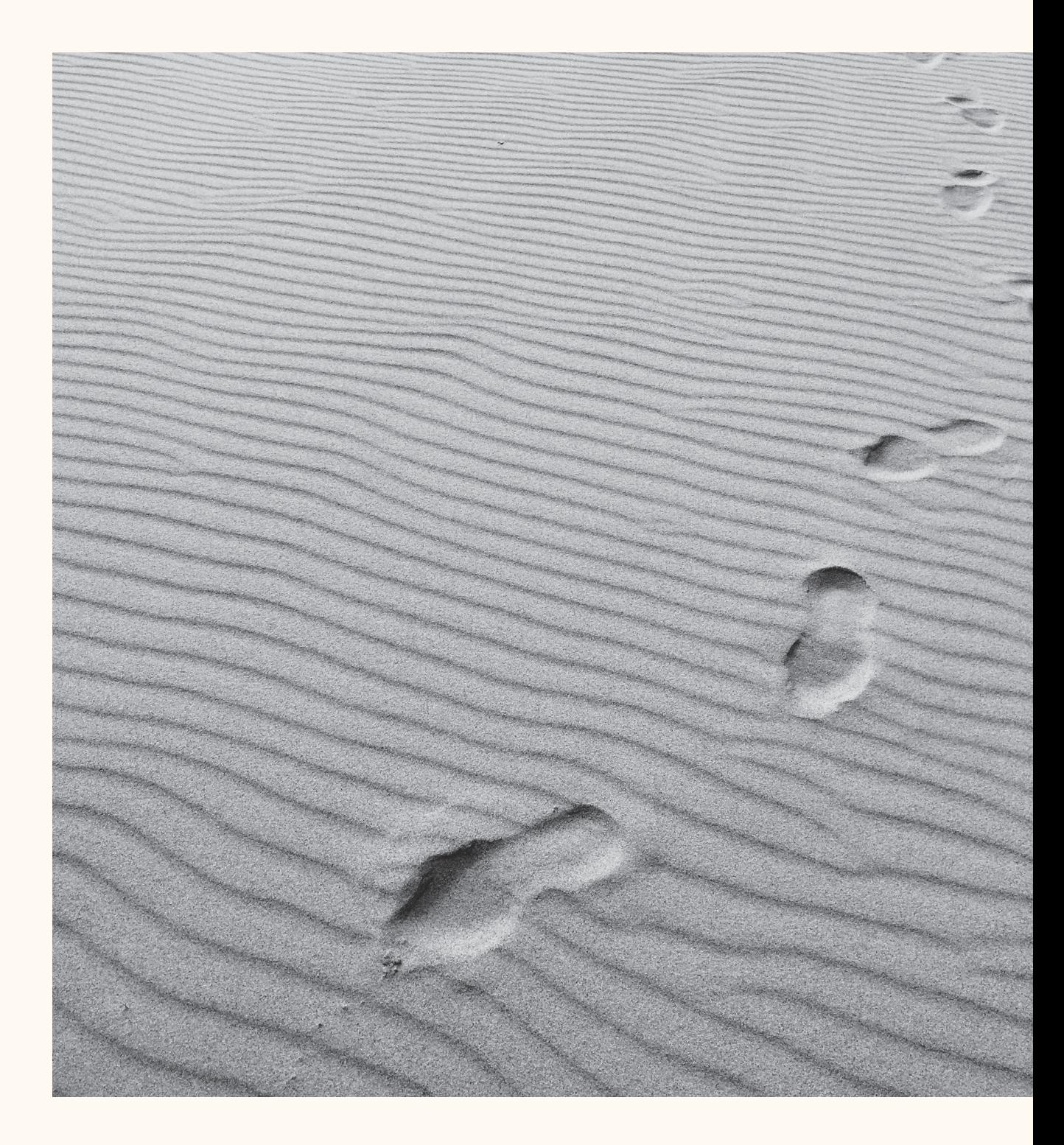

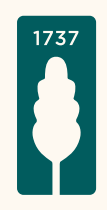

# Application Mercier Van Lanschot Invest pour iOS

Guide détaillé pour l'enregistrement de l'application Mercier Van Lanschot Invest via **Itsme**®.

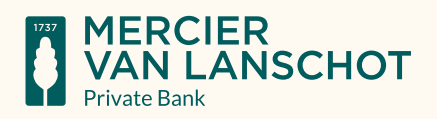

## Étape I.

Rendez-vous sur l'App Store, saisissez « Mercier Van Lanschot » comme terme de recherche et installez l'application Mercier Van Lanschot Invest .

### 09:58  $m \approx 48$ Q mercier van lansc **3** Annuler Mercier Van Lansc...  $\left( \blacksquare \right)$ Finance \*\*\*\*2 **Q** Van Lan...  $N^{\circ}12$  Finan.. Consulter votre Vue d'ensemble de<br>vos actifs Van Lanschot... **Ouvrir** Finance ★★★★☆411 ■ Van La... Finance

# Étape II.

Acceptez les conditions générales d'utilisation.

### Convention d'utilisation

#### **Convention d'utilisation des services** en ligne

L'utilisation de My Private Bank est soumise au règlement général. Ce règlement peut être consulté et téléchargé ici. En marquant votre accord avec cette convention d'utilisation, vous accepterez aussi ce règlement.

Pour de plus amples informations sur la manière dont Van Lanschot Kempen NV, Succursale belge, traite les données à caractère personnel et sur les cookies, voyez la rubrique Privacy I Mercier Van Lanschot.

Si vous utilisez la possibilité de vous

J'accepte les conditions

**CONTINUEZ** 

## Étape III.

Choisissez de vous enregistrer en utilisant Itsme®.

#### 09:59  $m \approx 43$ .<br>⊿ Ann Store Comment souhaitezvous vous inscrire? **Itsme** its Inscrivez-vous à l'aide de l'appli itsme **Digipass** Inscrivez-vous à l'aide de votre digipass **Banking App** Inscrivez-vous à l'aide de votre 0 appli 'Banking App' installée sur cet appareil **OTP** Inscrivez-vous à l'aide d'un mot de passe unique

## Étape IV.

Votre application Itsme® s'ouvre ensuite. Vérifiez les données et cliquez sur « Confirmer ».

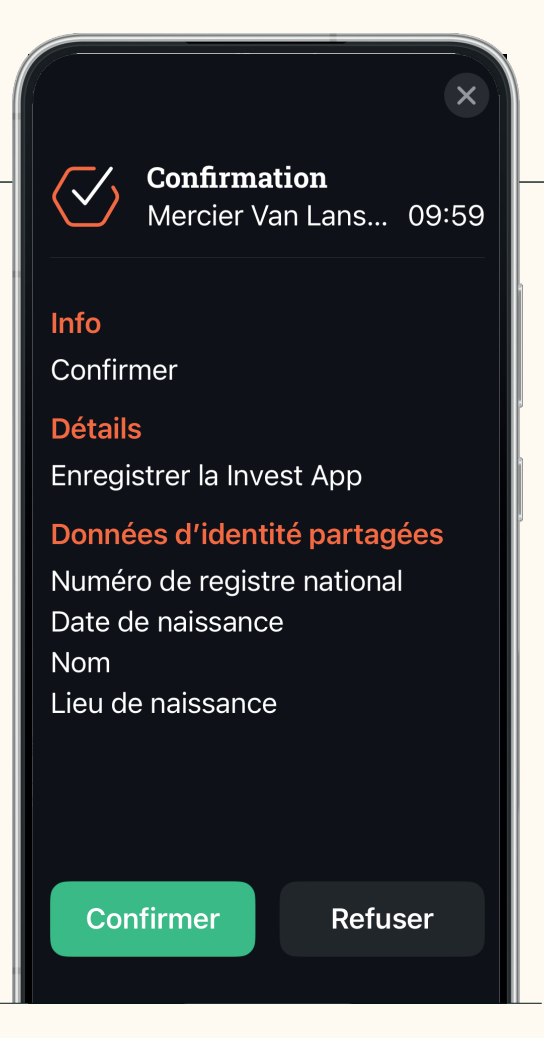

## Étape V.

Saisissez votre code PIN ou utilisez l'identification faciale ou tactile.

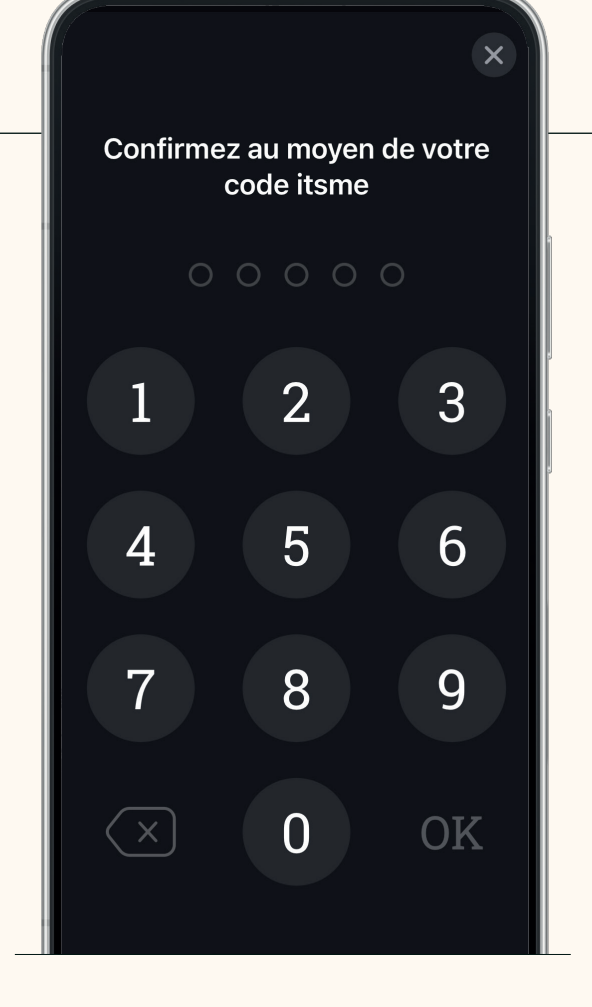

## Étape VI.

Ensuite, l'application Mercier Van Lanschot Invest vous demande de choisir un code PIN personnel à cinq chiffres et de le répéter pour confirmation.

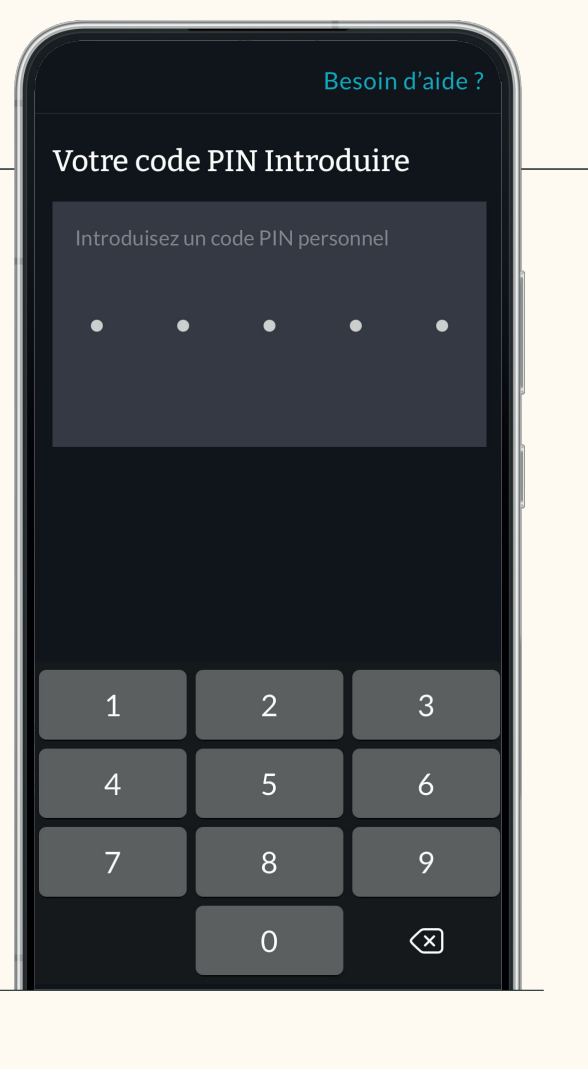

## Étape VII.

Une fois l'enregistrement terminé, vous recevrez une notification vous en informant. Vous pouvez ensuite accéder à l'application.

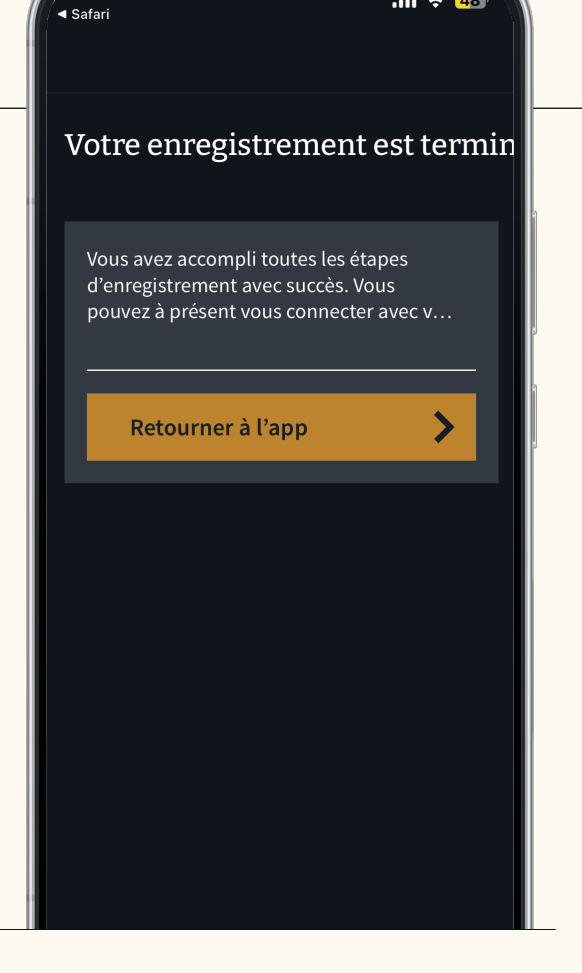

 $m \approx 48$ 

10:00

## Étape VIII.

L'enregistrement est terminé.

Invest Nouvelle version 3.1.0

D'ACCORD, MERCI

#### **Si l'enregistrement ne fonctionne pas, assurez-vous de ne pas être en mode privé sur votre téléphone.**  Suivez ces étapes pour désactiver le mode privé :

Étape I.

Ouvrez le navigateur Safari sur votre téléphone.

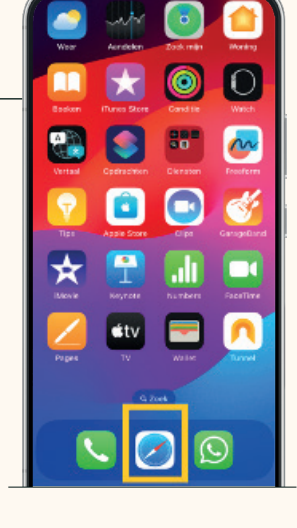

### Étape II.

Cliquez en bas à droite sur l'icône avec les 2 carrés empilés

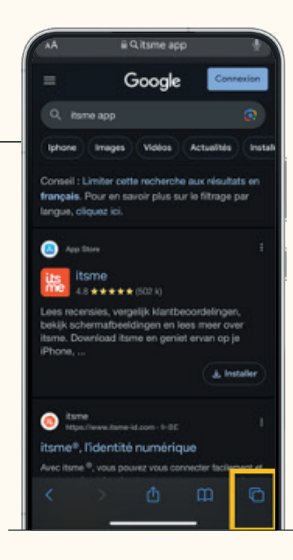

### Étape IV.

Est-ce qu'il y a une coche à côté de 'Privé' ? Sélectionnez alors l'option au-dessus ('Onglets') afin que la coche soit visible là. Vous n'êtes maintenant plus en mode privé.

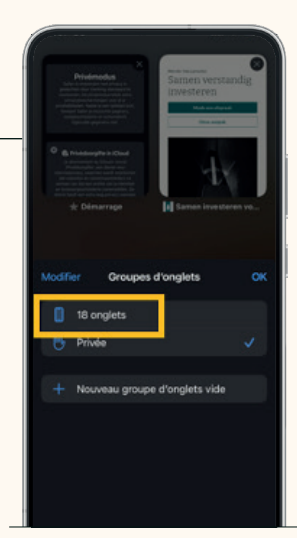

### Étape III.

Cliquez en bas sur l'icône avec les 3 traits. Vous verrez maintenant vos groupes d'onglets.

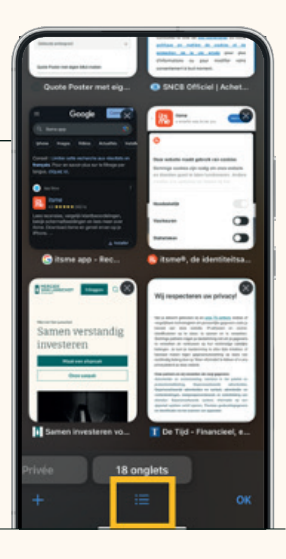

### Étape V.

Cliquez en bas à gauche sur le signe plus pour ouvrir un nouvel onglet. Vérifiez si l'enregistrement de l'application Itsme fonctionne maintenant.

*Si ce n'est pas le cas, suivez les instructions décrites dans l'Annexe II."*

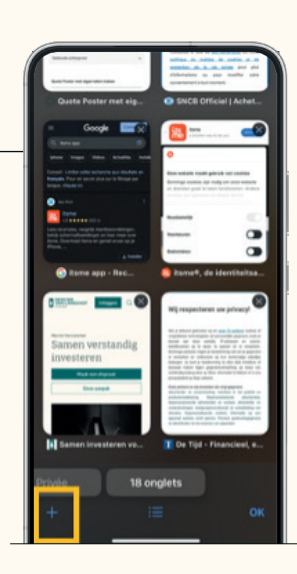

#### **Si l'enregistrement ne fonctionne toujours pas, assurez-vous que Safari est défini comme votre navigateur par défaut. Voici comment vérifier cela.**

*Cette instruction est valable uniquement si vous utilisez un iPhone avec la version iOS 14 ou une version ultérieure. C'est seulement dans ce cas que vous pouvez définir votre propre navigateur.*

### Étape I.

*Allez dans Paramètres > Général > Informations > Version iOS.* 

Est-ce que la version 14 ou une version plus récente est affichée ici ? Dans ce cas, passez à l'étape 2.

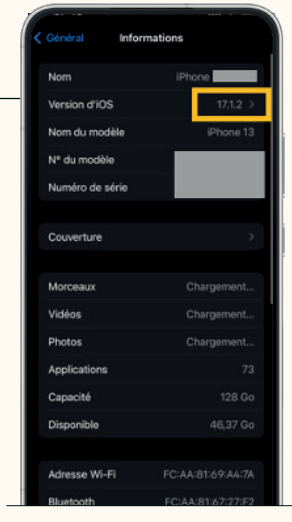

### Étape II.

Pour configurer Safari sur votre téléphone, vous devez d'abord installer cette application de navigateur sur votre téléphone.

*Allez sur l'App Store > saisissez 'Safari' dans le champ de recherche > cliquez sur le bouton 'Télécharger' pour installer Safari sur votre appareil iOS.* Votre téléchargement est prêt lorsque le bouton affiche 'Ouvrir'.

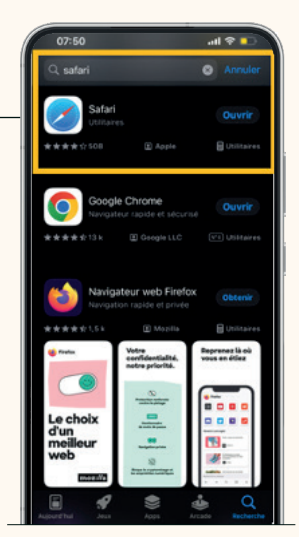

### Étape III.

Retournez dans les Paramètres. Faites défiler vers le bas pour trouver l'application de navigateur que vous utilisez actuellement.

Utilisez-vous Chrome ? Cliquez sur 'Chrome' et définissez Safari comme 'Application de navigateur par défaut'. Une coche apparaît maintenant à côté de Safari.

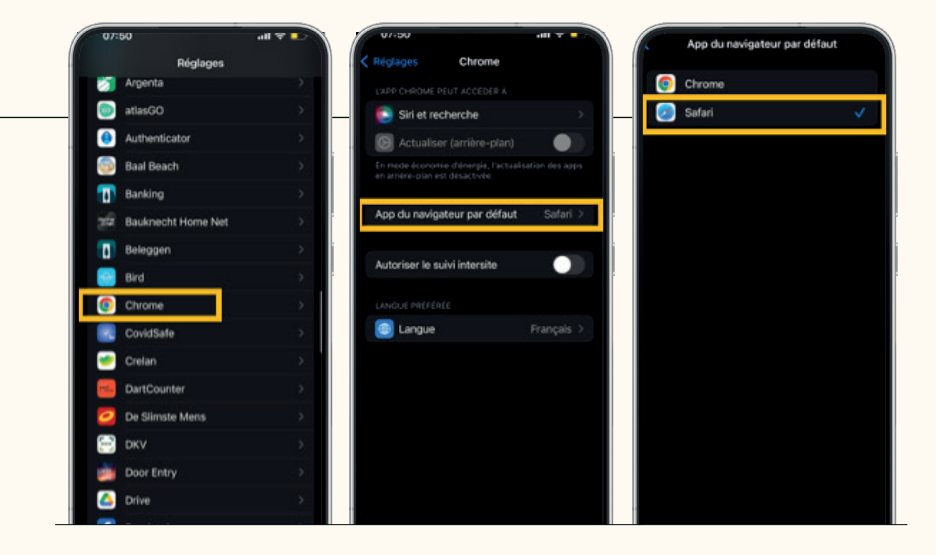

### Étape IV.

Les modifications ont-elles été effectuées ? Redémarrez votre téléphone et vérifiez si l'enregistrement de l'application Itsme® fonctionne maintenant."

## Des questions ?

Mercier Van Lanschot Direct 03/286 69 80 mvldirect@merciervanlanschot.be